- Step 1: Select appropriate course from Home Screen.
- **Step 2:** Select Input Classroom Marks
- **Step 3:** Select Students tab
- **Step 4:** Select any student and Go to "Student Analysis"
- **Step 5:** Select Reports
- **Step 6:** Select Class Section Summary Report
- **Step 7:** You can change from Outcome Analysis report to PSD
- **Step 8:** Print to PDF and use this report following the export into Maplewood.
- **Verification:** Open the PDF document and compare the marks to the marks inside of Maplewood. Not printing is necessary during the verification process.

## **Reports**

**Student Summary** Breaks the student's result down into its source elements.

## **Student Summary (all students)**

Breaks the student's result down into its source elements. Displays the report for each student in the class section

**Class Section Summary** Displays the results for all students in the class section for a specific layer (Term, Strand, Outcome, ...)

Elementary Student Assessment Summary [All **Students]** 

**Elementary Student Assessment Summary** [Single Student]

**Secondary Student Assessment Summary** [Single Student]

Secondary Student Assessment Summary [All students]

**Elementary Student Term Summary [All Studentsl** 

**Elementary Student Term Summary [Single** Studentl

Secondary Student Term Summary [All Students]

Secondary Student Term Summary [Single Student]

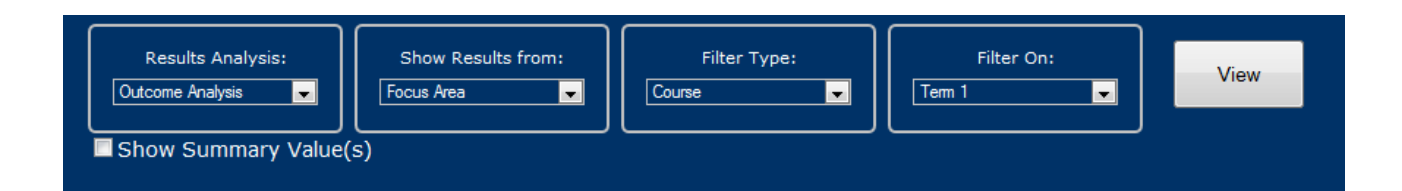